# SJT-WCR2 远程监控装置

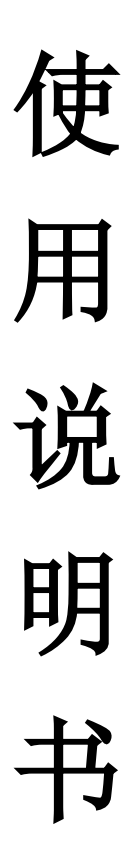

版本号: V1.1

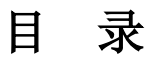

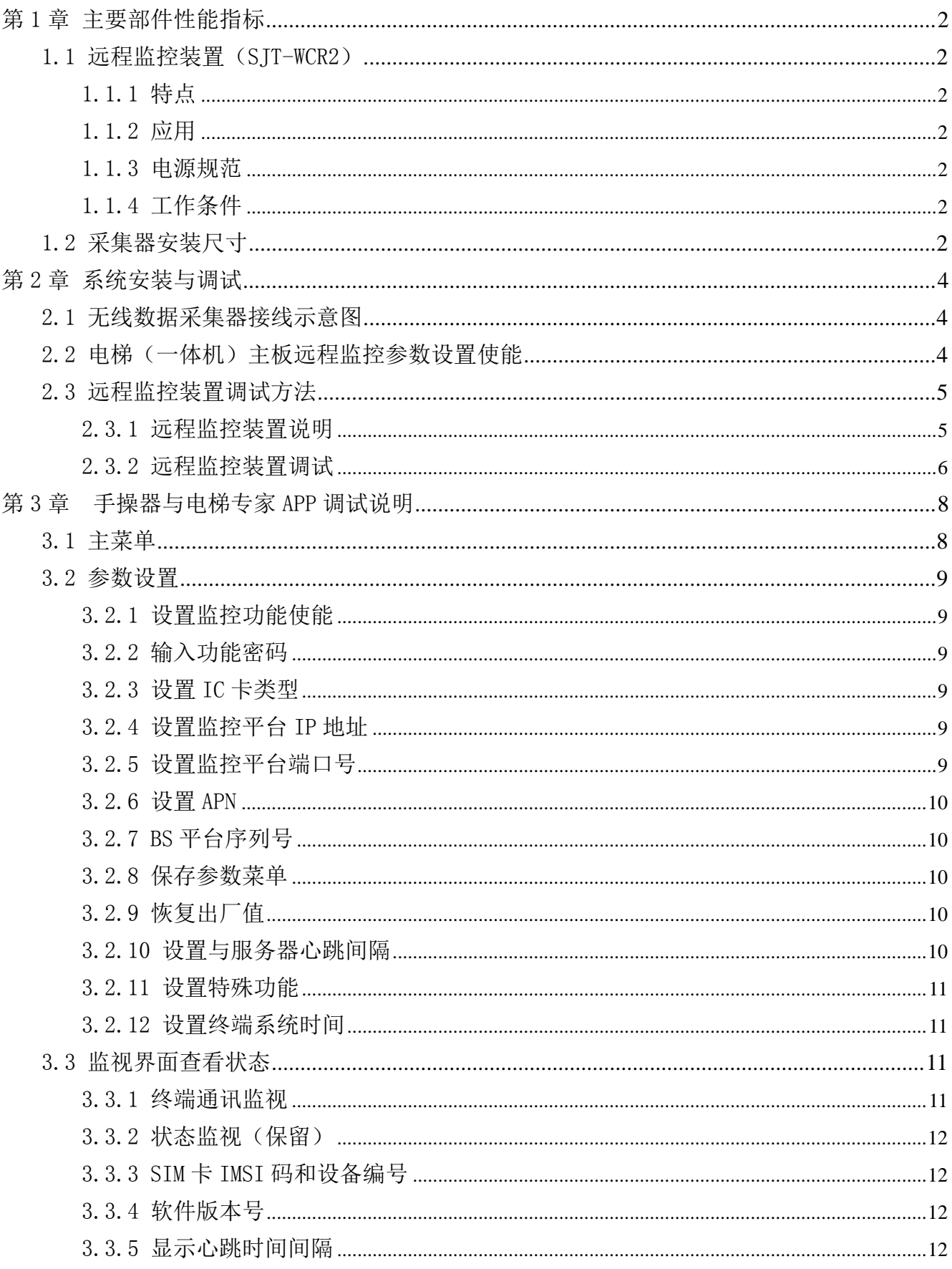

## 第 1 章 主要部件性能指标

## <span id="page-2-1"></span><span id="page-2-0"></span>1.1 远程监控装置(SJT-WCR2)

## <span id="page-2-2"></span>1.1.1 特点

- 工业级 MCU
- 四层电路板,高抗干扰性和高可靠性
- CAN 总线通信

## <span id="page-2-3"></span>1.1.2 应用

- 电梯远程监控、调试和维护
- 小区化的电梯远程监控、调试和维护

## <span id="page-2-4"></span>1.1.3 电源规范

 $\triangle$  DC24V/400mA  $\pm$  20%

## <span id="page-2-5"></span>1.1.4 工作条件

工作温度:-20℃--70℃

工作湿度:<95%,不结露

## <span id="page-2-6"></span>1.2 采集器安装尺寸

塑料壳体,尺寸: 109\*102\*30 (mm)

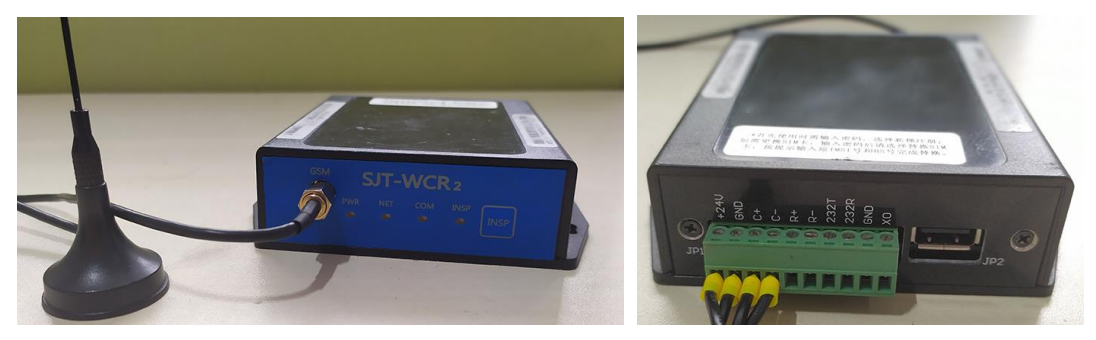

图 1.1 远程监控装置(SJT-WCR2)实物图

**2** / **12**

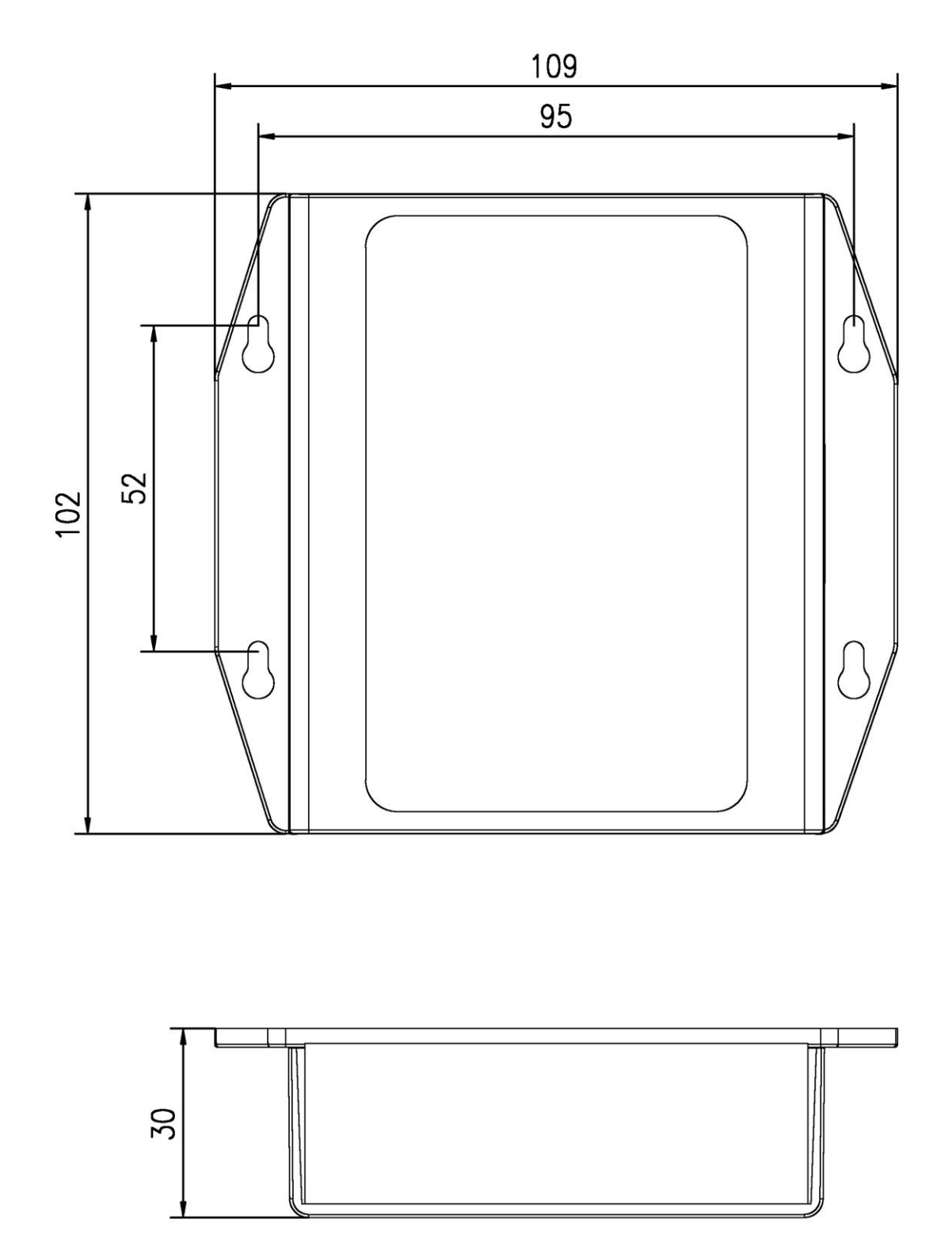

图 1.2 远程监控装置(SJT-WCR2)尺寸图(单位: mm)

第 2 章 系统安装与调试

## <span id="page-4-1"></span><span id="page-4-0"></span>2.1 无线数据采集器接线示意图

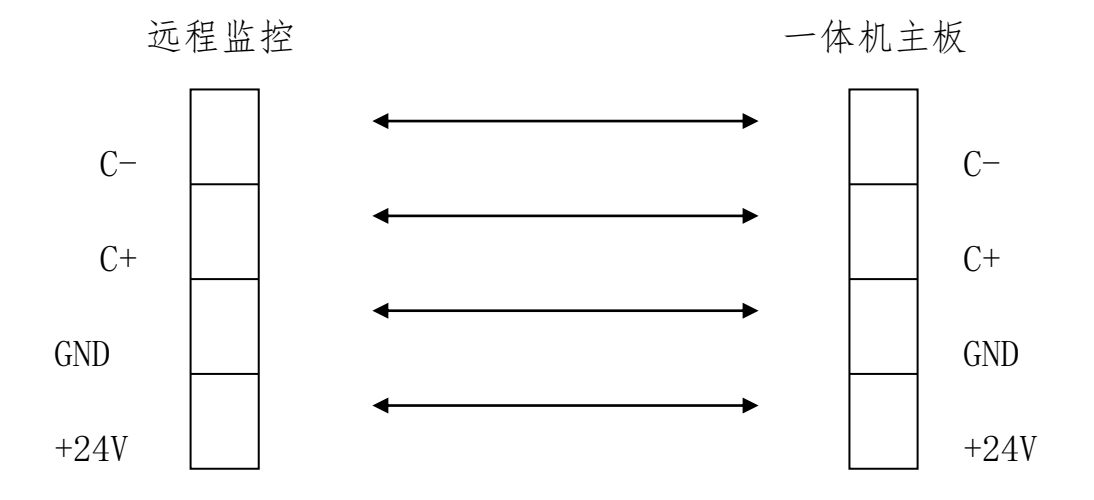

图 2.1 远程监控装置与电梯控制系统接线示意图

表 2.1 远程监控装置接线端子定义

| 名称  | 端口号            | 位置      | 定义                 | 用途 | 接口技术规格       |                    |                  |       |
|-----|----------------|---------|--------------------|----|--------------|--------------------|------------------|-------|
|     |                |         |                    |    | 接口形式         |                    | 额定负荷 断/通时间 最高速度  |       |
| JPI | 24V            | $J1-1$  | 24V 电源输入           | 电源 | 电源           | DC24V/             |                  |       |
|     | GND            | $J1-2$  | 电源地                |    |              | 400 <sub>m</sub> A |                  |       |
|     | $C+$           | $J1-3$  | CAN 系统通讯正          | 通讯 | CAN          | 80mA               |                  |       |
|     | $C-$           | $J1-4$  | CAN 系统通讯负          |    |              |                    |                  |       |
|     | $R+$           | $J1-5$  | RS485 通讯负 (预留)     | 通讯 | <b>RS485</b> | 80mA               |                  |       |
|     | $R-$           | $J1-6$  | RS485 通讯正 (预留)     |    |              |                    |                  |       |
|     | TX             | $J1-7$  | RS232 通讯发送<br>(预留) | 通讯 | <b>RS232</b> | 80mA               |                  |       |
|     | RX             | $J1-8$  | RS232 通讯接收<br>(预留) |    |              |                    |                  |       |
|     | GND            | $J1-9$  | 电源地                |    |              |                    |                  |       |
|     | X <sub>0</sub> | $J1-10$ | 备用输入               | 输入 | 光耦           | DC24V<br>7mA       | 10 <sub>ms</sub> | 100Hz |

<span id="page-4-2"></span>注意:与蓝光电梯(一体机)主板仅需要连接电源、地、C+、C-四个线即可。

## 2.2 电梯(一体机)主板远程监控参数设置使能

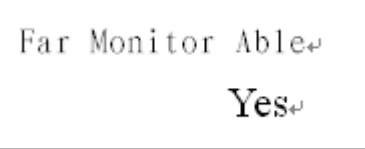

设置方法见《BL6-U 系列串行一体化控制器使用说明书》中 F1-27 远程监控使能。

## <span id="page-5-0"></span>2.3 远程监控装置调试方法

## <span id="page-5-1"></span>2.3.1 远程监控装置说明

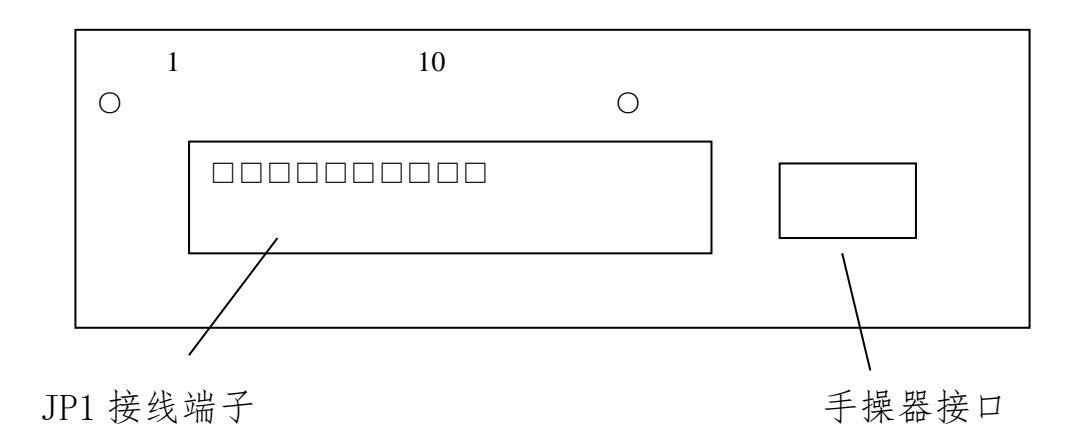

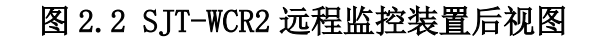

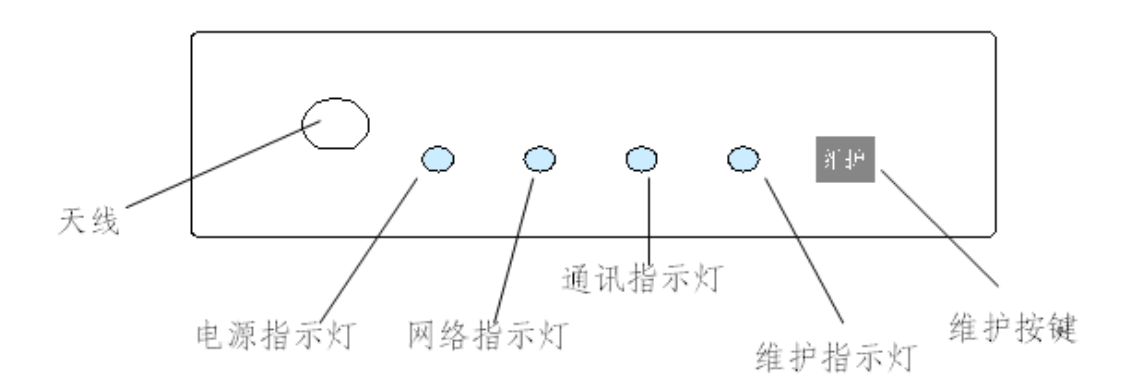

#### 图 2.3 SJT-WCR2 远程监控装置前视图

- 电源指示灯 电源指示灯,工作时常亮。
- 网络指示灯,表示 GSM 网络状态 常灭: GSM 单元没有工作; 快速闪亮(0.1 秒亮, 0.8 秒灭): 查找 GSM 网络(如果长时间保持这个状态,检查 SIM 卡安 装和网络信号强度); 慢速闪亮(0.1 秒亮, 3 秒灭):找到了 GSM 网络, (工作正常时)
- 通讯指示灯 闪烁:与远程监控通讯中; 常灭:无任何通讯;
- 维护指示灯 常亮:工作在维护状态 常灭:工作在正常状态
- 维护按键(在维护模式为 0 时) 第1次按下: 进入维护状态, 维护指示灯常亮 第 2 次按下: 退出维护状态, 维护指示灯常灭

#### <span id="page-6-0"></span>2.3.2 远程监控装置调试

1)确保正确安装,并且检查无误,确保远程监控装置号码已经加入电梯无线远程监控平台。

2)给远程监控装置上电。

#### 注意: 如果通过插拔远程监控装置 JP1 端子给采集器上电, 因为瞬间电流可达 500mA, 故应在电 梯未运行时进行。

3) 远程监控装置上电后观察显示指示灯,进入初始化状态: 电源灯常亮,如果不亮,马上断电,检查接线。 网络灯状态:

常灭: GSM 单元没有工作;

0.1 秒亮, 0.8 秒灭: 查找 GSM 网络(如果长时间保持这个状态, 检查 SIM 卡安装和网络信号 强度);

0.1 秒亮, 3 秒灭: 找到 GSM 网络;

通讯灯和维护灯常亮 5 秒后,通讯灯常亮,维护灯, 1 秒亮, 1 秒灭交替;大约 20 秒后通讯灯 和维护灯灭: 初始化通过, 系统进入正常运行, 状态灯进入正常显示状态。

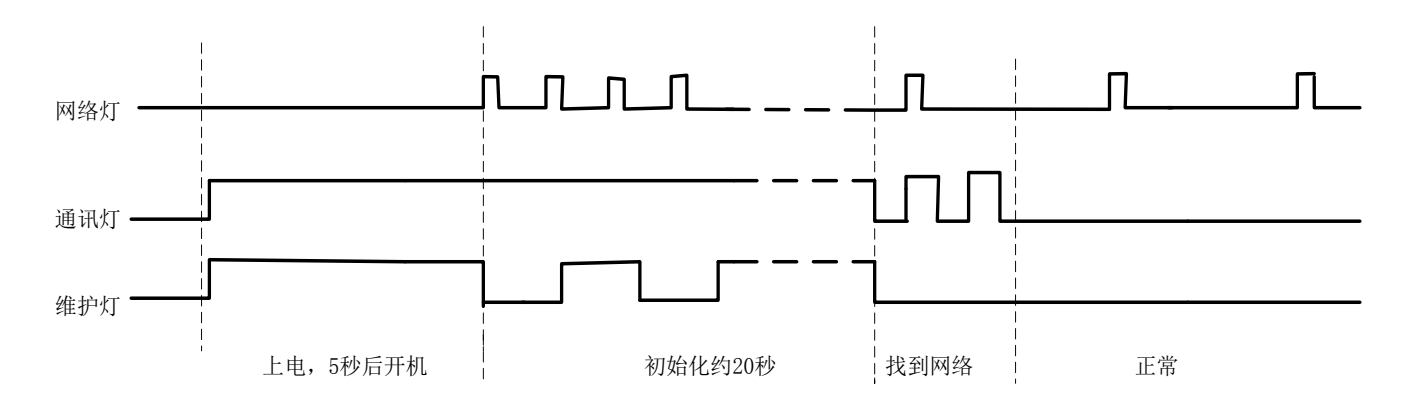

#### 图 2.4 系统初始化过程显示灯状态时序图

#### 注意: 如果不能进入正常状态, 远程监控装置将会自动重新启动。

4)SIM 卡绑定(PIN 加密)

当使用未开启 PIN 加密的 SIM 卡时,上电后会出现如下界面, 20 秒内可以选择是否开启 PIN 加 密, 默认不开启加密; 如手动选择开启加密, 则需要输入 SIM 卡原始 (当前) 的 PIN 码, 开启 成功后, 设备会对 SIM 卡讲行 PIN 加密(自动更改 PIN 码), 防止随意拆除 SIM 卡。

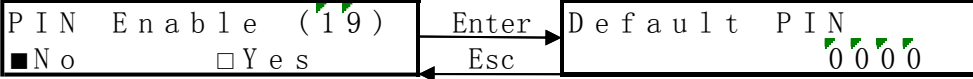

#### 5)新梯启用及设备换卡

新梯启用: 出厂后, 用户上电显示, 通过密码启用设备(密码: 2016)

Input PassworS01 Enter Input Password Enterl. Esc 10000

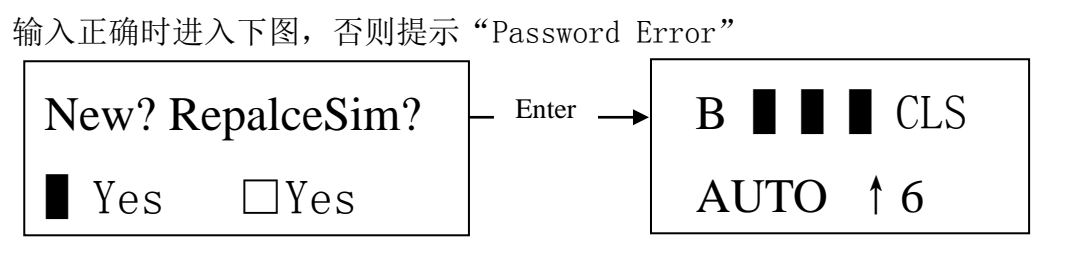

新电梯启用, 右移键选择第一个 Yes 有效■, 按下"Enter"然后进入主页面如上图; 设备换卡:上电设备检测出新卡,要其输入密码(密码:2016)

I <sup>n</sup> p <sup>u</sup> t P <sup>a</sup> <sup>s</sup> <sup>s</sup> <sup>w</sup> <sup>o</sup> <sup>r</sup> S 0 1 Enter I <sup>n</sup> p <sup>u</sup> t P <sup>a</sup> <sup>s</sup> <sup>s</sup> <sup>w</sup> <sup>o</sup> <sup>r</sup> d Enter LEsc 10000

输入正确时进入下图, 否则提示"Password Error", 右移键选择第二个 Yes 有效▌, 按下 "Enter"进入如下图:

更新成功:(新 IMSI 无论是否在平台注册过,都允许更换旧 IMSI); 更新失败:(平台没有查询到旧 IMSI)。

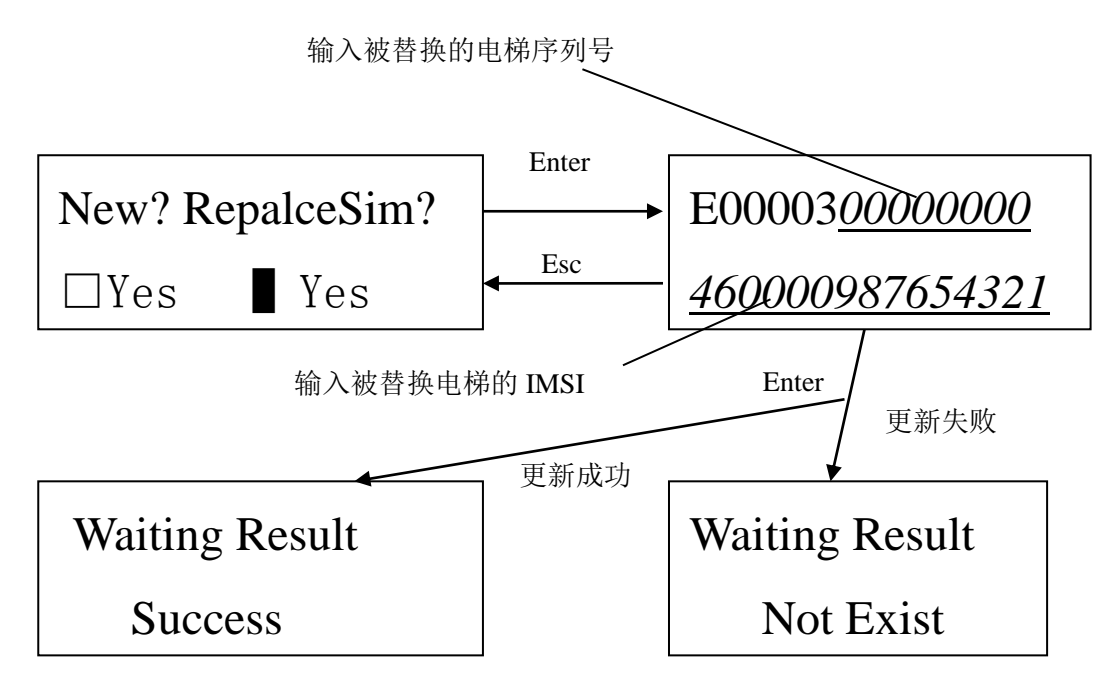

一旦进入输入密码界面,必须按上述步骤完成,通过 Esc 或 menu 键不能回到主页面,用户 可以通过断电重新启动设备。

 $6)$  CAN 总线测试

查看主板红色 LED 灯闪烁,且手持操作器主界面没有出现 CAN 通信故障指示(见下章)。

#### 注: 远程监控装置产品提示:

1.本产品以 GSM 频率(800/900/1800/1900Mhz)传输/接收无线电波,该产品设计符合现行的 法令及法规,不过产品工作时,为了防止对其它电子设备造成干扰,应当遵守使用地的建议及 条规。

2.当产品与供电设备断开时,产品具有后备电源保证产品短时工作,当电源指示灯完全熄灭时, 表示产品不在工作状态。

3.带电插拔接线端子,应在电梯没有运行或在检修时进行。

4.本产品解释说明归本公司所有,如有更改,恕不另行通知。

## 第 3 章 手操器与电梯专家 APP 调试说明

<span id="page-8-0"></span>通过手持操作器或电梯专家 APP,用户可以设置和监视数据采集器参数,调试前要确保参数 设置正确。

注: 设备上电默认为手持操作器模式, 如果想使用电梯专家 APP 进行调试, 请按如下步骤操作: 1、将配备的蓝牙模块插入设备 JP2 端口,将设备上电。

2、打开手机蓝牙->打开电梯专家 APP->设置->蓝光主板调试->开启调试(ON)。

- 3、点击向下箭头 10 次以上,直到出现界面为止。
- 4、该方式目前仅支持安卓手机。

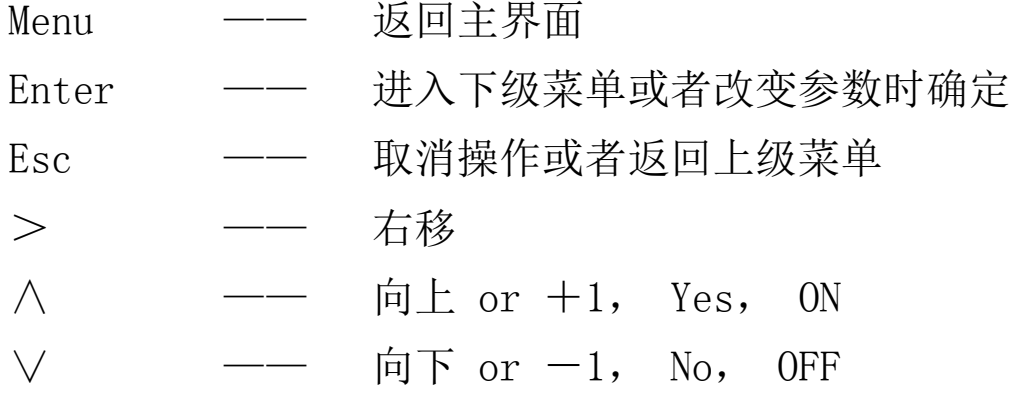

#### <span id="page-8-1"></span>3.1 主菜单

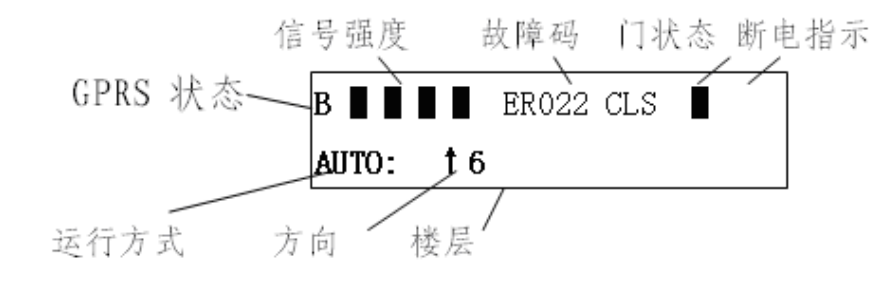

#### 图 3.1 主菜单示意图

GPRS 状态: 数字 0-9: 显示初始化状态; b: 连接应用平台成功; g: 连接升级平台成功; B: 登 陆监控平台成功;

信号强度: 登陆 GPRS 网络信号强度,最多四个黑色方格。四格表示信号最强,推荐信号强度不 少于 2 格;

故障码: CANbus 通讯异常时为 ER302, 其他详见《BL6-U 系列串行一体化控制器使用说明书》; 门状态: "CLS"门关, "OPN"门开;

断电指示:▌WCR 后备电源工作,大约工作 60 秒;

运行方式: INSP: 检修或设备上电后 CAN 通讯没有收到控制系统数据; MAIN: 通过刷卡或按键 进入维护中; AUTO: 自动正常运行中;

当前楼层:显示当前楼层;

运行方向:↑上行,↓下行;

楼层:当前运行楼层,负楼层表示待梯层以下楼层。

#### <span id="page-9-0"></span>3.2 参数设置

主菜单中按下"Enter"进入参数设置菜单。

#### <span id="page-9-1"></span>3.2.1 设置监控功能使能

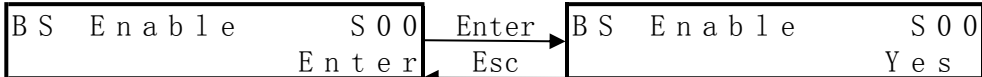

该界面可以设置是否开启远程监控功能。

## <span id="page-9-2"></span>3.2.2 输入功能密码

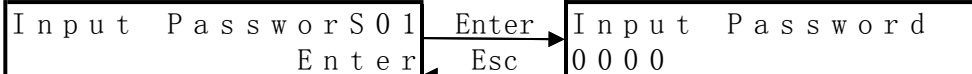

该界面可以输入密码。

## <span id="page-9-3"></span>3.2.3 设置 IC 卡类型

$$
\begin{array}{ccccccccc}\n\text{IC} & \text{Card} & \text{TypE} & \text{S02} & \text{Enter} & \text{IC} & \text{Card} & \text{Type} \\
& \text{Enter} & \text{Esc} & \text{Cac} & \text{Tr} & \text{Cac} & \text{Tr} & \text{Cac} \\
\end{array}
$$

0 表示表示通过 WCR 设备按键进入维护模式。

## <span id="page-9-4"></span>3.2.4 设置监控平台 IP 地址

\n
$$
\begin{array}{r}\n B S \\
 \hline\n E n t e r\n \end{array}
$$
\n \quad\n \begin{array}{r}\n B S \\
 \hline\n E n t e r\n \end{array}\n \quad\n \begin{array}{r}\n B S \\
 \hline\n W c r\n \end{array}\n \quad\n \begin{array}{r}\n B S \\
 \hline\n F r c s\n \end{array}\n \quad\n \begin{array}{r}\n A d r e s s\n \end{array}\n \quad\n \begin{array}{r}\n S 0 3\n \end{array}\n

在此界面下查看和设置监控平台的 IP 地址, 设置后需要在保存菜单中执行保存操作。

## <span id="page-9-5"></span>3.2.5 设置监控平台端口号

$$
\begin{array}{ccccccccc}\n\text{BS} & \text{Port} & \text{No.} & \text{S04} & \text{Enter} & \text{BS} & \text{IP} & \text{Addr.} & \text{S04} \\
 & & \text{Enter} & \text{Esc} & & & & & 7883\n\end{array}
$$

在此界面下查看和设置监控平台的端口号,设置后需要在保存菜单中执行保存操作。

#### <span id="page-10-0"></span>3.2.6 设置 APN

B S A P N S <sup>e</sup> t S 0 5 Enter B S A P N S e t E <sup>n</sup> t <sup>e</sup> <sup>r</sup> Esc U N I M 2 M .N J M 2 M A P N

该界面用户查看、设置 APN, 通过"∧"、"∨"键调整 APN, 输入的参数范围只能为字母和 "."参数设置好后需要通过保存菜单保存。

#### <span id="page-10-1"></span>3.2.7 BS 平台序列号

B S S <sup>e</sup> q N <sup>o</sup> . S 0 6 Enter B S S <sup>e</sup> q N <sup>o</sup> . S 0 6 E <sup>n</sup> t <sup>e</sup> <sup>r</sup> Esc E 00 0 0 3 0 0 0 0 0 0 0 0 0

此菜单内可以查看 BS 平台序列号。用户在调试时,连同 IMSI 号码要进行记录,以便电梯 档案的建立。如果该序列号后八位为零,表明系统还没用分配给终端序列号,正常情况下终端 上电两分钟后,会自动申请终端序列号。

#### <span id="page-10-2"></span>3.2.8 保存参数菜单

| Save $Para$ | S07 | Enter       | Save $Succ$ | Succes $s$ |
|-------------|-----|-------------|-------------|------------|
| Enter       | Esc | Save $Succ$ | Enter       |            |

当各参数设置好后进行保存,保证断电后这些参数设置依然有效。在此界面内按"Enter" 键,回到保存参数界面。

#### <span id="page-10-3"></span>3.2.9 恢复出厂值

F <sup>a</sup> <sup>c</sup> t <sup>o</sup> <sup>r</sup> y P <sup>a</sup> <sup>r</sup> <sup>a</sup> S 0 8 Enter P <sup>a</sup> <sup>r</sup> <sup>a</sup> S <sup>u</sup> <sup>c</sup> <sup>c</sup> <sup>e</sup> <sup>s</sup> <sup>s</sup> E <sup>n</sup> t <sup>e</sup> <sup>r</sup> Esc E <sup>n</sup> t <sup>e</sup> <sup>r</sup>

如果由于干扰引起参数错误,可进行恢复出厂值操作,恢复出厂值后需要保存参数。

#### <span id="page-10-4"></span>3.2.10 设置与服务器心跳间隔

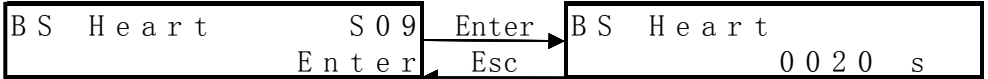

该界面用户查看、设置终端与平台间的心跳间隔时间(秒)。

#### <span id="page-11-0"></span>3.2.11 设置特殊功能

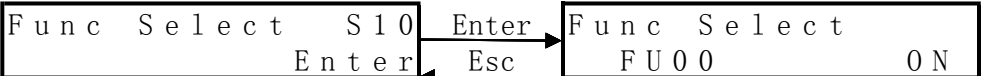

该界面用户查看、设置特殊功能(保留), OFF 关闭, ON 开启。 无特殊说明,客户不要设置该参数。

#### <span id="page-11-1"></span>3.2.12 设置终端系统时间

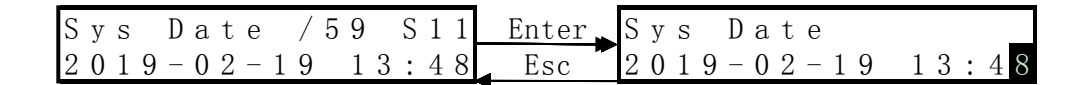

该界面用户查看、设置系统时间,终端具有自动与平台校时功能,用户不要进行自行设置。

#### <span id="page-11-2"></span>3.3 监视界面查看状态

#### <span id="page-11-3"></span>3.3.1 终端通讯监视

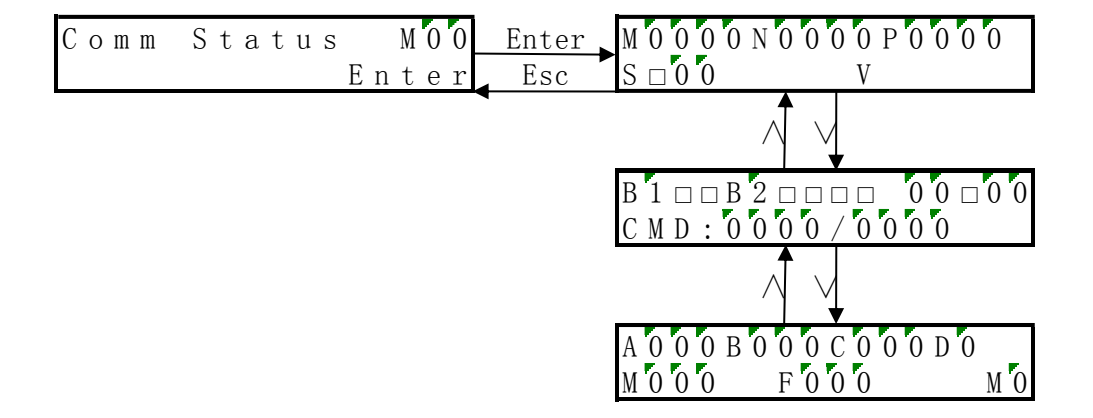

该界面用于查看升级和通讯信息。

按"Enter"显示第一页:

1)第一行 M,N,P,分别表示下载时请求包数(M)、文件总包数(N)和文件总包数备份(P)。

2)第二行 S□,在实时监控中,后面的数字 00 为退出实时监控倒计时,单位:分钟;V 后内容 表示升级软件版本号(201\_10)。

按"∨",显示第二页(见括号内注释,如无特殊说明表示方式为 ■是; □否):

1)第一行 B1□(是否连接监控平台)□(与监控平台数据交互:□-发送;■-接收;空白-未 启动发送);B2(预留功能)。

2)CMD:内部测试。

按"∨",显示第三页:此状态页为内部测试使用。

## <span id="page-12-0"></span>3.3.2 状态监视(保留)

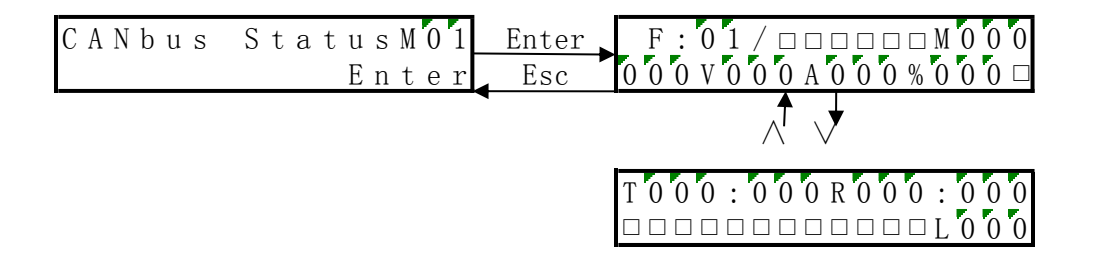

此界面下,可以查看终端的一些基本参数,含义说明如下:

F:当前电梯的楼层,同主界面楼层含义。

□□□□□□: CAN 实时通讯情况;

M000: CAN 接收次数监视(正常 200);

000V:故障时母线电压;000A:故障时母线电流;000%:故障时力矩输出;000:故障时电 梯速度(厘米/秒);□:一般故障,■:紧急故障。

#### 注:其他未说明标识为内部测试使用。

#### <span id="page-12-1"></span>3.3.3 SIM 卡 IMSI 码和设备编号

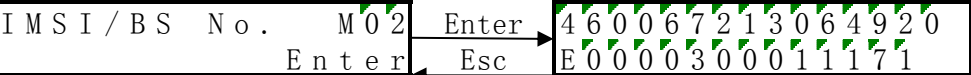

手持操作器主界面连续按"∨",进入此界面,在此界面中可以查看 16 位 IMSI 号码和 14 位设备序列号。该号码是电梯的唯一标识,调试时需要记录每台电梯的 IMSI 号码、序列号和电 梯位置信息,便于后台电梯档案的建立。

#### <span id="page-12-2"></span>3.3.4 软件版本号

手持操作器主界面连续按"∨",进入此界面,在此界面中可以查看采集器当前的软件版本 号。(如:607\_13)

S o f t  $V e r s i o n M 03$  Enter  $S J T - W C R$  $607$  13 E <sup>n</sup> t <sup>e</sup> <sup>r</sup> Esc

#### <span id="page-12-3"></span>3.3.5 显示心跳时间间隔

手持操作器主界面连续按"∨",进入此界面。

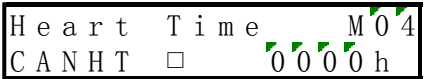

0014h:动态显示与电梯卫士平台心跳间隔到计数(16 进制)。